# **Integração Bling vs 2RS Store**

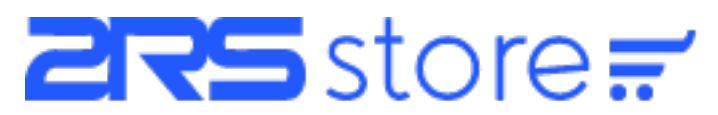

## **Objetivo:**

Este tutorial tem como objetivo orientar o processo de integração da plataforma 2RS Store com o ERP Bling via API de integração.

### **Configuração:**

O primeiro passo para a configuração é logar no sistema administrativo da Loja Virtual e acessar o menu Configurações >> Integrações.

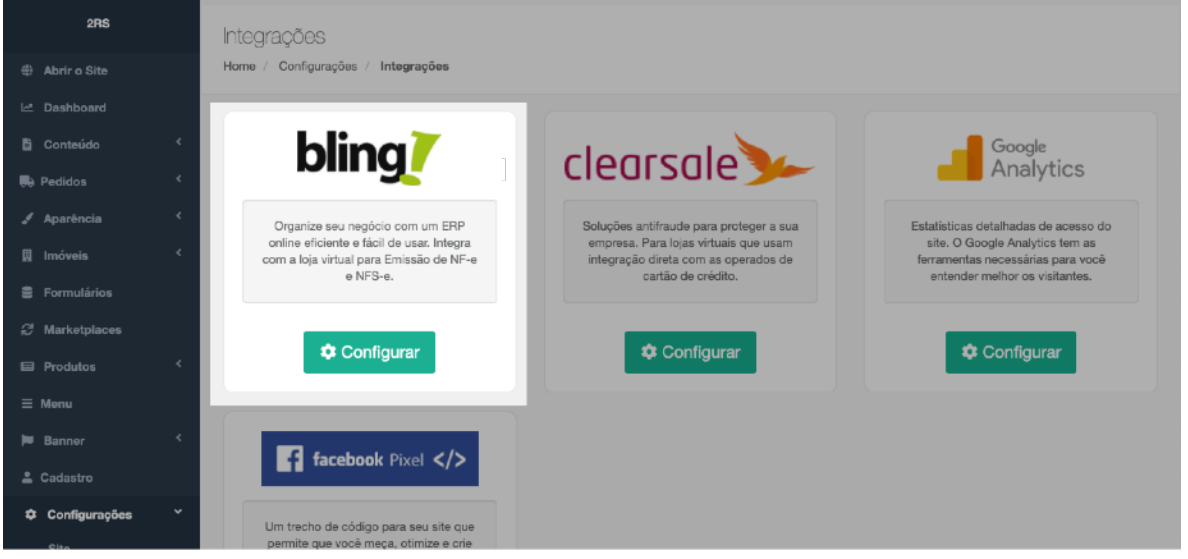

Clicando no botão configurar, conforme imagem acima, abrirá a tela de configuração da integração:

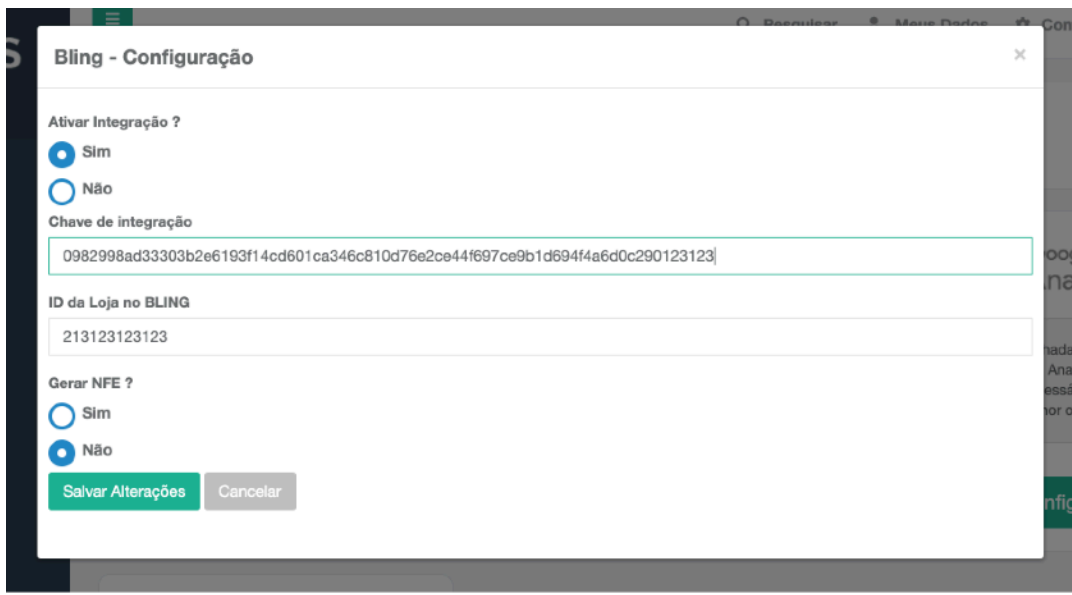

Nesta tela você poderá configurar os parâmetros necessários para a integração, segue abaixo o descritivo de cada um:

#### **Ativar Integração ?**

Aqui você pode desligar ou ligar a integração. Você poderá desativar temporariamente a integração, se for necessário, sem perder as outras configurações já realizadas.

#### **Chave de Integração**

Chave de integração da API do BLING, gerada a partir de um usuário do tipo API. Para criar um novo usuário API e gerar uma chave no Bling, acesse: BLING >> Preferências > Sistema > Usuários e usuário API.

#### **ID da Loja no Bling**

Esse é o ID (numérico) que identifica a loja virtual no módulo "Multiloja" do BLING. Caso você utilize esse recurso, basta inserir o ID da loja para que os pedidos da 2RS Store não se misturem com outros canais de venda.

#### **Gerar NFE ?**

Ativando essa configuração, quando a loja virtual postar um novo pedido para o BLING irá comandar a geração da NFE também. Caso você precise revisar o pedido no BLING, antes de faturar a NFE, deixe essa opção desativada.

### **Enviando pedidos ao BLING**

Após ativada a integração, aparecerá um novo botão no detalhe do pedido da loja virtual. Clicando nele, o pedido é postado automaticamente para o BLING.

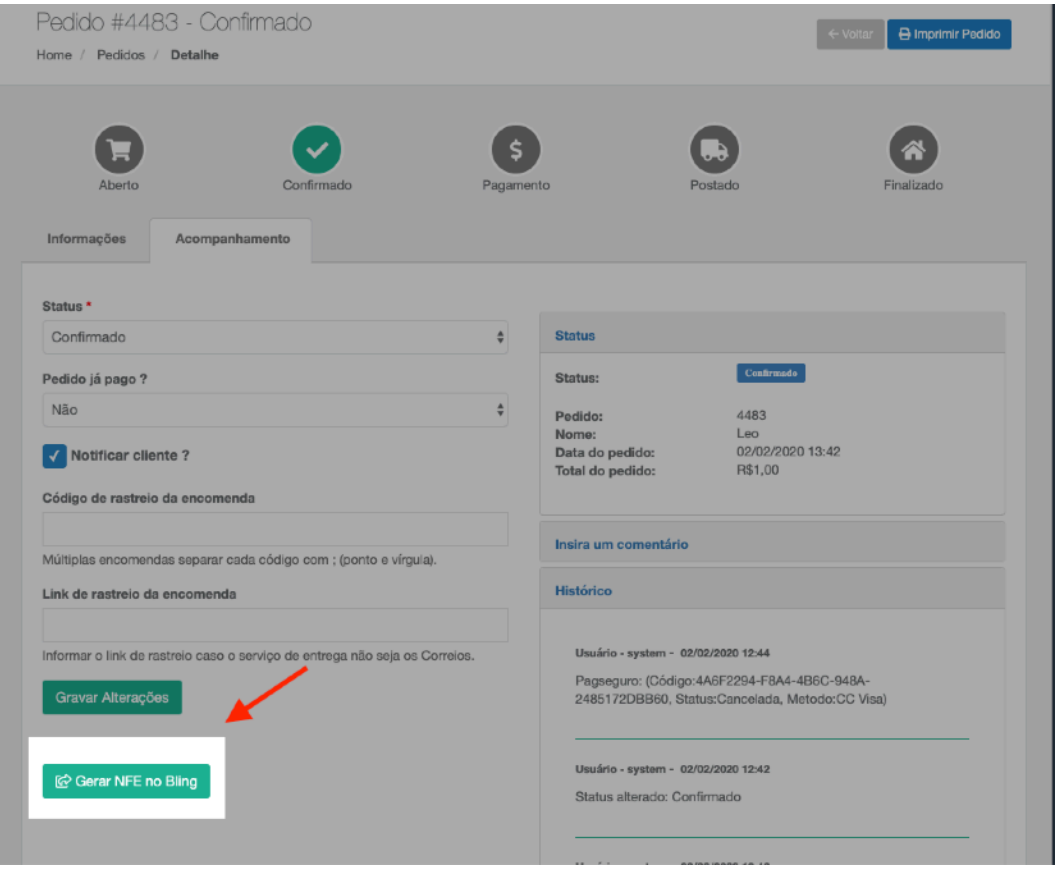